## How to connect Argox scanner AI-6821 to Android and

## iOS system by Bluetooth.

1. Please download User's Manual from Argox official website as below. <http://www.argox.com/product/ai-6821/>

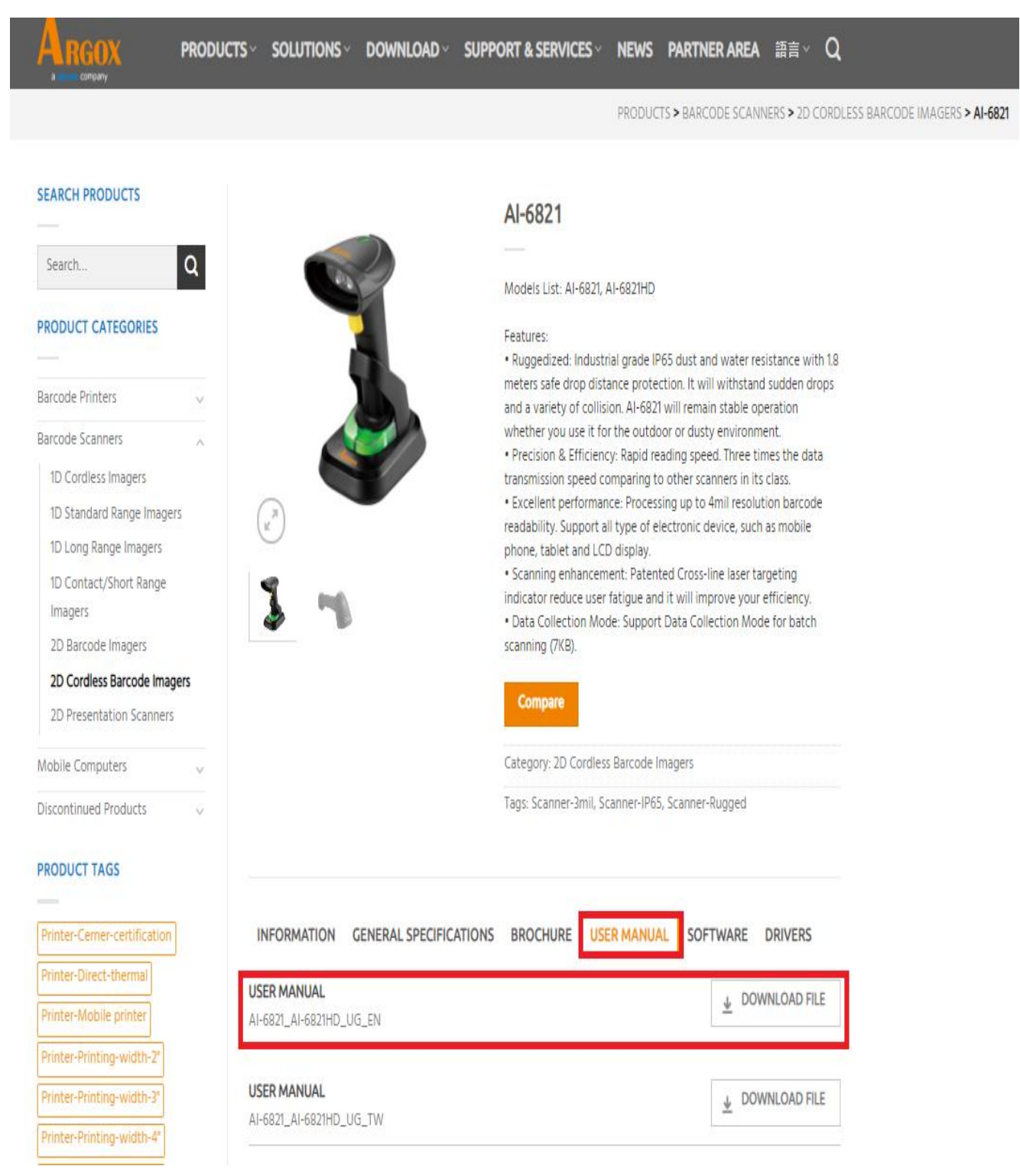

2. In User Manual EN version, the setting process both to Android and iOS is as below. Please refer to User Manual on P.16 to 17 and do not disconnect from cradle.

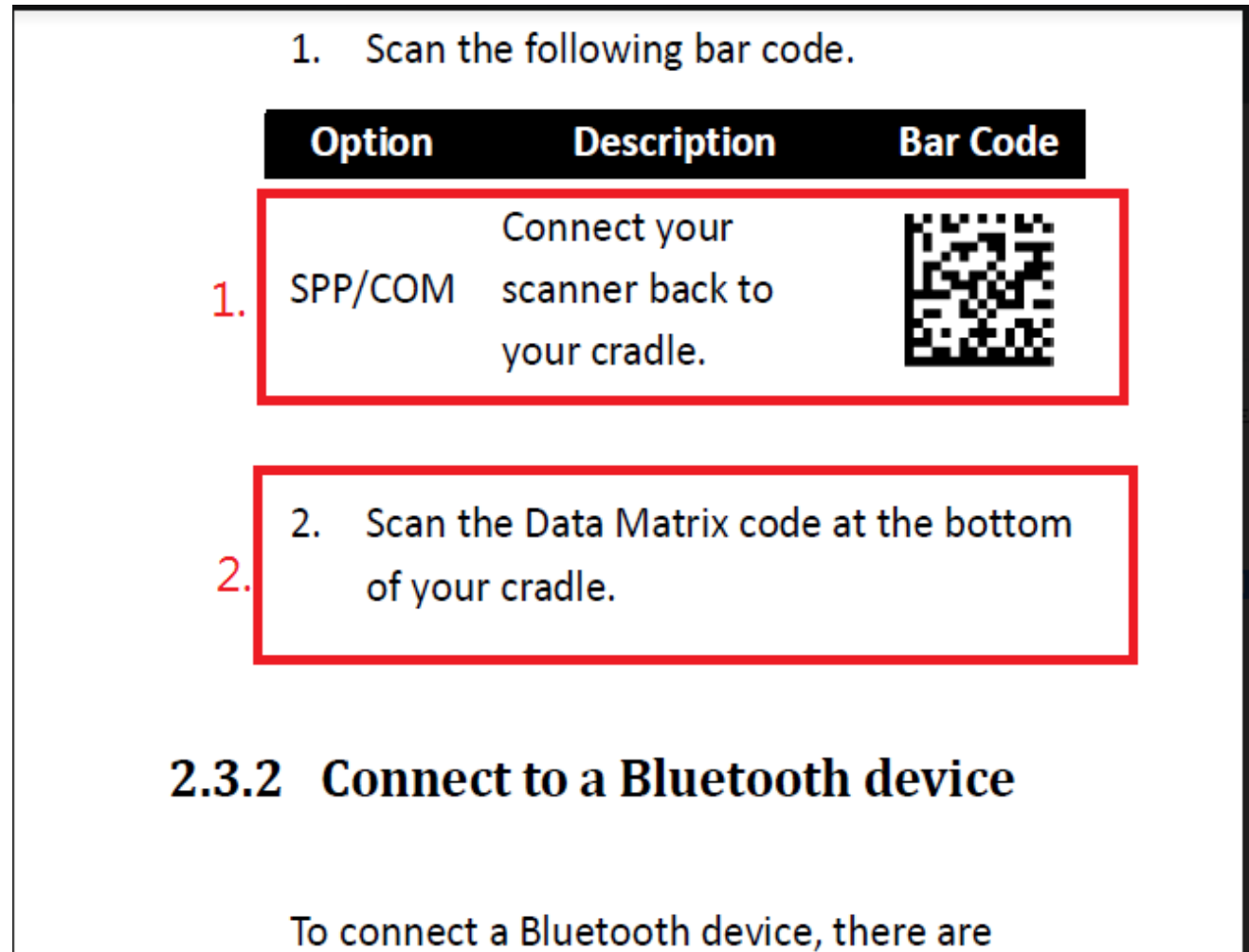

windows, android and iOS device guide as below. Select a scanner keyboard and follow the steps to connect Bluetooth.

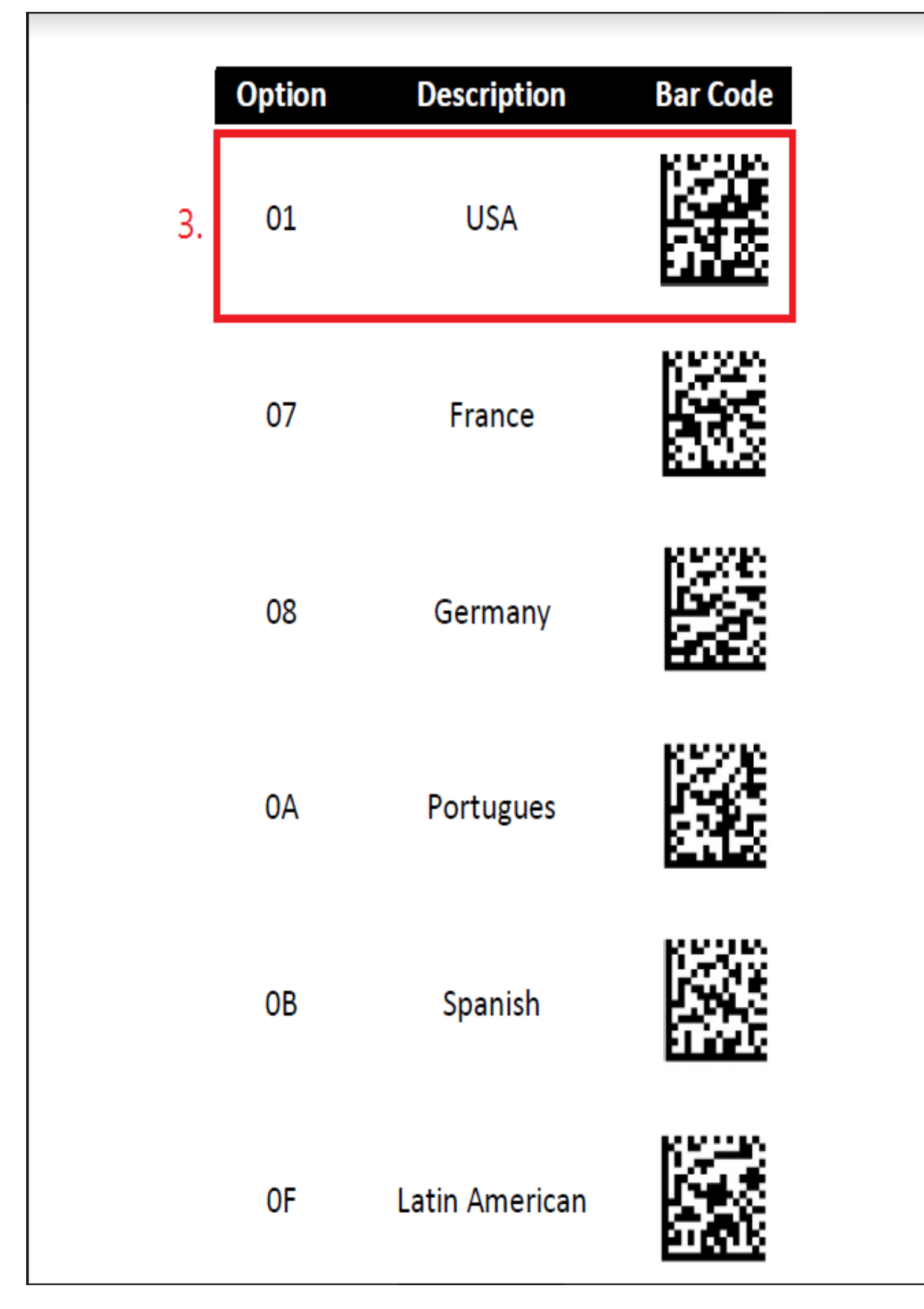

3. Please select the language of keyboard layout as below.

4. Please follow the instructions as below to connect with iOS device and could also refer to User's Manual on P.21.

## Connect to an iOS device

You can connect your scanner to an iOS device, such as iPhone, iPad or iPod touch. The setup screen may vary depending on your device. In this section, we use an iPhone as an example.

- $1.$ On your iPhone, Go to Settings > **Bluetooth.** Turn on Bluetooth, and your iPhone searches other Bluetooth devices automatically. If it detects your scanner, it shows "AI6821:XXXXXXXXX" (X is your scanner's serial number) under DEVICES. Tap your scanner to connect it.
- $2.$ When it connects successfully, the status of your scanner is changed to Connected.

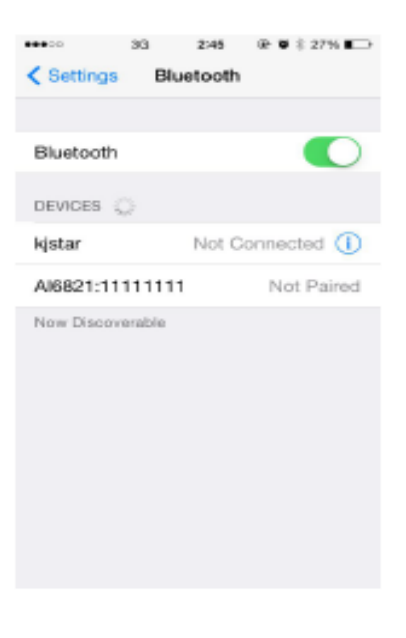

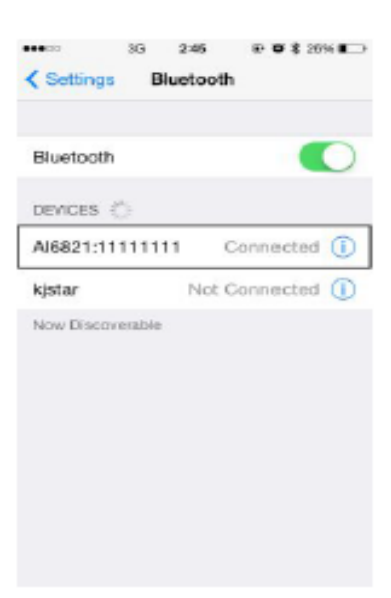

5. Please follow the instructions as below to connect with Android device and could also refer to User's Manual on P23 > 24

## **Connect to an Android device**

You can connect your scanner to an Android device, such as a smartphone or tablet. The setup screen may vary depending on your device. In this section, we use a smartphone as an example.

1. On your Android smartphone, go to the Bluetooth setting screen. Turn on Bluetooth.

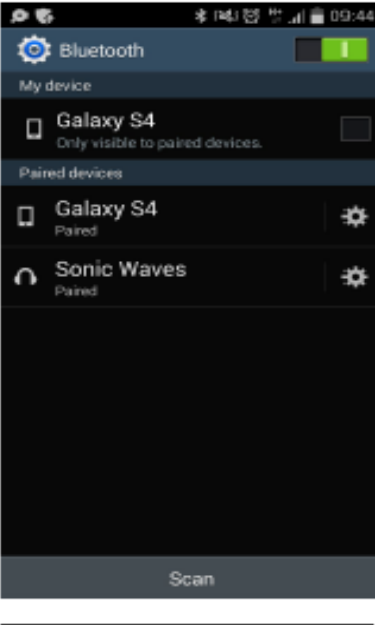

2. Tap Scan to search **Bluetooth devices.** If it detects your scanner, it shows "AI6821:XXXXXXXXX" (X is your scanner's serial number) in the list. Tap your scanner to connect it.

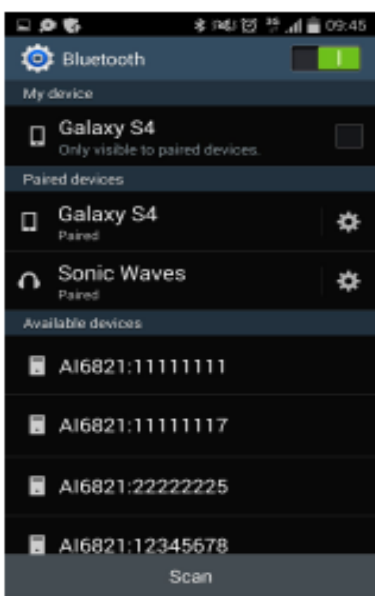

- 6. Please check the connecting result display on your smart phone. This step could also refer to the User's Manual on P.24.
	- 3. When it connects successfully, your scanner is shown under Paired devices.

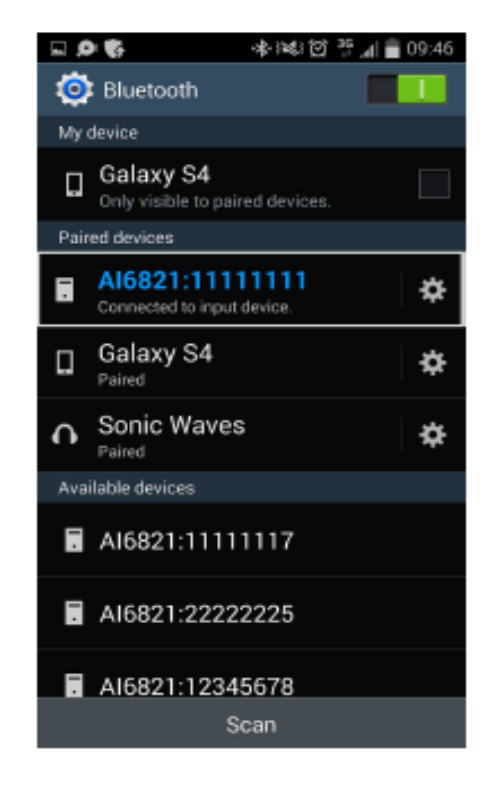

4. Tap a memo App to open a new memo. Use your scanner to scan bar codes and the data shows in the memo.

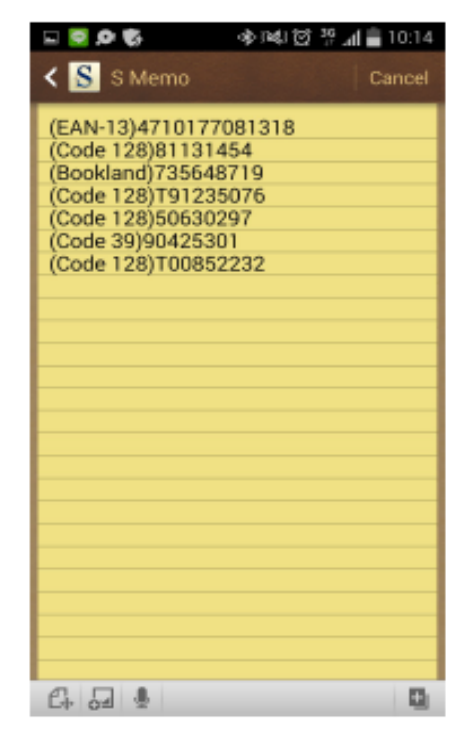